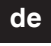

# merten

# *Lieferumfang*

- Edelstahl-Türstation Video (?) für Ritto IP (nachfolgend Türstation genannt)
- 1 Klingeltaste / 2 Klingeltaster
- Vorinstallierte Color-Videokamera
- IP Video Einbaulautsprecher
- Unterputzkasten
- IP Schaltgerät  $\left( \textcolor{blue}{\bullet} \right)$
- Video-Encoder (1)
- Passiver Video-Transceiver (2)
- Schaltplan
- • Sicherheitshinweise

**A**<br>Bei nicht **Bei nicht ordnungsgemäß durchgeführten elektrischen Installationen besteht ein Risiko schwerer Sach- und Personenschäden, z. B. durch Brand oder einen elektrischen Schlag.**

> Nur wenn die betreffende Person Grundkenntnisse in den folgenden Bereichen nachweisen kann, ist eine sichere elektrische Installation gewährleistet:

## *Zu Ihrer Sicherheit*

- Anschluss an Installationsnetze
- Verbindung mehrerer Elektrogeräte
- Verlegung von Elektroleitungen
- Verlegung von Netzwerkleitungen und die Gewährleistung der Störsicherheit
- Anschluss und Errichtung von lokalen IP-Netzwerken

Uber diese Kenntnisse und Erfahrungen verfügen in der Regel nur ausgebildete Fachkräfte im Bereich der Elektro-Installationstechnik. Bei Nichterfüllung oder Missachtung dieser Mindest anforderungen droht Ihnen die alleinige Haftung bei Sach- und Personenschäden.

AXIS COMMUNICATIONS, AXIS, ETRAX, ARTPEC und VAPIX sind eingetragene Marken oder Markenanmeldungen der Axis AB in verschiedenen Rechtsordnungen. Das Axis Logo ist eine eingetragene Marke von Axis AB. 

Andere Marken und eingetragene Marken sind Eigentum der ieweiligen Besitzer.

## *Marken*

Nach dem Start der Software wird Ihnen automatisch der Video-Encoder angezeigt.

| 1 Notieren Sie sich die hier angegebene IP-<br>| 4 Adresse, da diese IP-Adresse an anderer Stelle benötigt wird.

## *Set montieren*

### *Video-Encoder montieren*

Der Video-Encoder kann mit der beiliegenden Montagehalterung, Schrauben und Dübeln an der Wand bzw. an der Raumdecke montiert werden.

| Achten Sie darauf, dass die Montagehalterung korrekt auf der Unterseite des Video-Encoders einrastet.

3) Klicken Sie auf *Setup*, um die Einstellungen aufzurufen.

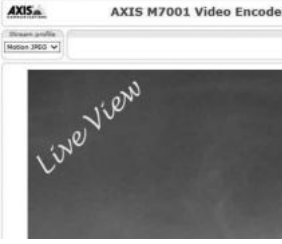

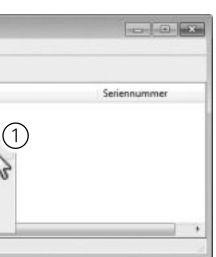

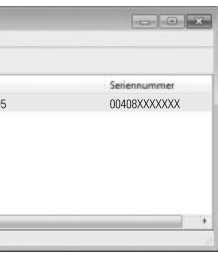

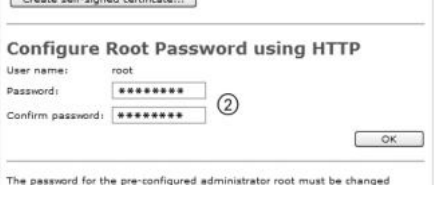

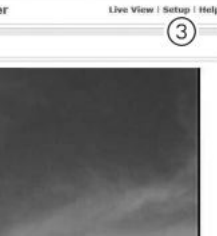

# *Türstation und IP Schaltgerät montieren*

Montieren Sie die Türstation und das IP Schaltgerätes gemäß den beiliegenden Gebrauchsanleitungen der Produkte.

# *Set anschließen*

Aus dem beiliegenden Schaltplan geht hervor, wie die Geräte des Sets anzuschließen sind.

Türstation: Trennen Sie die Vorverdrahtung des eingebauten Lautsprechers (Va, Vb) ab, um den passiven Video-Türstation: nemen Service<br>Transceiver anzuschließen.

## *Set konfigurieren*

## *Video-Encoder mit angeschlossener Türstation-Kamera konfigurieren*

Mit der Softwareapplikation AXIS IP Utility können Sie den Video-Encoder im Netzwerk auffinden und konfigurieren. Die Software Axis IP Utility befindet sich auf CD des Video-Encoders.

In Folgenden wird angenommen, dass in Ihrem Netzwerk ein DHCP-Server automatisch IP-Adressen zuweist.<br>In Talls Sie IP-Adressen in Ihrem Netzwerk manuell zuweisen möchten, erhalten Sie detaillierte Informationen dazu im Handbuch des Video-Encoders.

Starten Sie die Software:

(1) Wählen Sie qqf. eine andere Sprache.

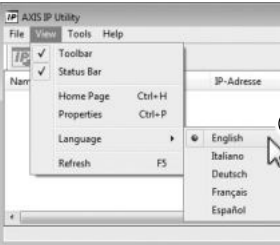

1 Doppelklicken Sie auf das Symbol des Video-Encoders.

Die Startseite des Video-Encoders öffnet sich.

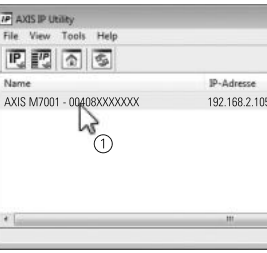

 $|......|$ Password: \*\*\*\*\*\*\*\* (2)<br>Confirm password: \*\*\*\*\*\*\*\* (2)

The password for the pre-configured administrat

Create self-signed certificate...

Beim ersten Zugriff auf die Startseite wird das Dialogfeld Configure Root Password angezeigt. Hier legen Sie das Kennwort für den Administrator fest.

(2) Das Kennwort eingeben, das Kennwort wiederholen und auf die Schaltfläche OK klicken.

Es wird Ihnen die Direktansicht des Kamerabildes gezeigt.

# *U.motion Türstation-Set, 1 WE U.motion Türstation-Set, 2 WE*

 $\textcircled{\scriptsize{1}}$ 

E

 $\bigoplus$ 

Montage- und Konfigurationsanleitung

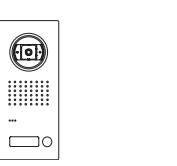

# *U.motion Türstation-Set kennenlernen*

Dieses Set ermöglicht Ihnen eine Intercom-Verbindung (Audio/Video) von der mitgelieferten Türstation (Ø) zu einem intercom-fähigen Gerät von U.motion herzustellen. Zu den intercom-fähigen Geräten zählen die U.motion Touch Panels, PCs mit Browsern (Google Chrome, Apple Safari) und die App U.motion Communication.

Je nach Set steht Ihnen eine Türstation mit 1 oder 2 Klingeltasten zur Verfügung. Das Gerät verwendet PoE und muss an ein PoE-fähiges Netzwerk angeschlossen werden.

Das beiliegende IP Schaltgerät ( $\odot$ ) verfügt über zwei potenzialfreie Schaltausgänge, über die Sie einen elektrischen Türöffner ansteuern und das Treppenhauslicht einschalten können. Das IP Schaltgerät benötigt eine Versorgungsspannung von AC 230 V; für die Ansteuerung des Türöffners stellt das Gerät AC 9 V/600 mA zur Verfügung.

Der beiliegende Video-Encoder ( $\bigodot$ ) konvertiert die analogen Videosignale der Türstation in netzwerkfähige Signale für den U.motion KNX Server Plus/KNX Server Plus Touch. Das Gerät verwendet PoE und muss an ein PoE-fähiges Netzwerk angeschlossen werden.

Diese Anleitung zeigt Ihnen Schritt für Schritt, wie Sie das Set in Betrieb nehmen können. Zusätzlich liegt jedem Produkt eine Gebrauchsanleitung bei, die detaillierter auf spezielle Gerätefunktionen eingeht.

### *Zusätzliche Anforderungen und Voraussetzungen*

Empfehlung: Verwenden Sie Cat 5-Netzwerkleitungen (oder höher), um Störungen zu minimieren.

Sie müssen die folgenden Produkte bzw. deren Softwareapplikationen konfigurieren:

- AXIS IP Utility: Diese Softwareapplikation finden Sie auf der beiliegenden CD des Video-Encoders.
- U.motion Builder: Diese Softwareapplikation ist Teil des U.motion KNX Servers Plus.
- IP Inbetriebnahme Software: Sie finden die Softwareapplikation auf der CD der Türstation.
- **| Der Computer, auf dem die Softwareapplikationen ausgeführt werden, und die Geräte müssen sich im selben**<br>| Netzwerksegment (Subpet) befinden Netzwerksegment (Subnet) befinden.

## *Übersicht der Anschlüsse*

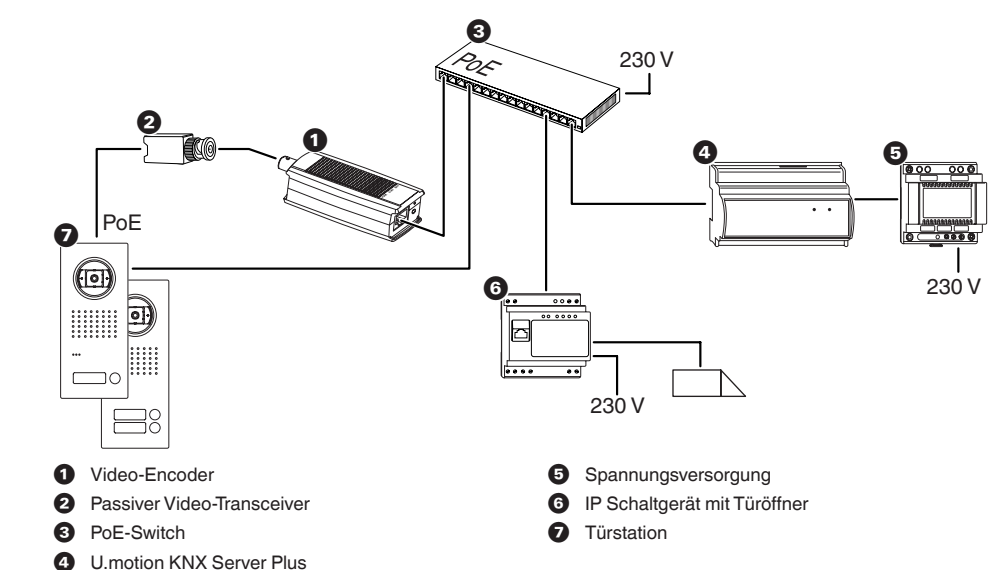

### **Bedienelemente und LED-Anzeigen des Video-Encoders**

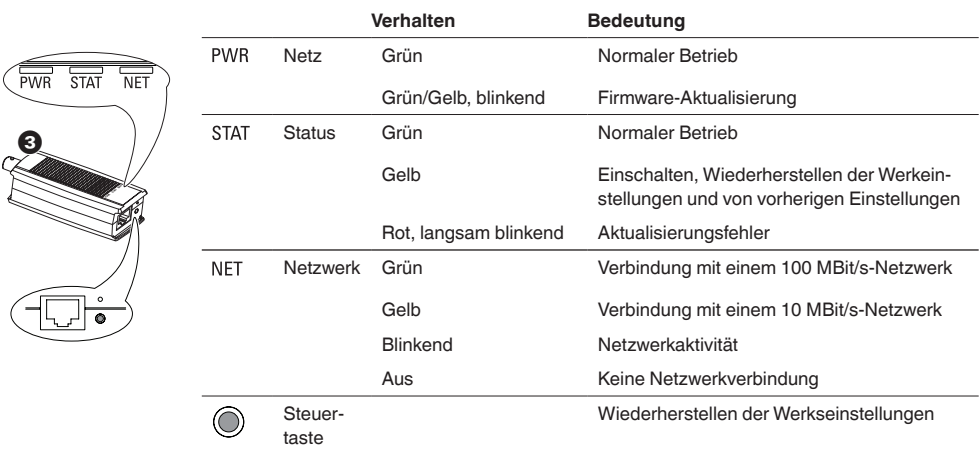

MEG6910-0033 MEG6910-0034

### *Türstation als Intercom-Außenstelle anlegen*

- 1 Navigieren Sie zu dem Menüpunkt der Außenstellen *(External units)*.
- 2 Legen Sie eine neue Außenstelle an *(+)*.
- 3 Geben Sie den Namen der Türstation, die VoIP-Nummer und das Passwort ein.

### *Türstation mit der Türstation-Kamera verknüpfen*

- (1) Halten Sie die Konfigurationsseite der Außenstelle geöffnet.
- 2 Geben Sie in die Suchfunktion den Namen der neu angelegten Kamera ein (Beispiel hier: *Door station*).
- Die Kamera wird Ihnen als Suchergebnis angezeigt.
- 3 Klicken und ziehen Sie das Suchergebnis auf den Verknüpfungsbereich der noch geöffneten Konfigurationsseite der Außenstelle
- Die Türstation und die Türstation-Kamera sind nun verknüpft.

4 Klicken Sie auf die Karteikarte *TK-Anbindung*. 5 Geben Sie unter *Registrar* die IP-Adresse des U.motion KNX Servers Plus und die SIP-Telefon-

### *Türstation und IP Schaltgerät konfigurieren*

Software.

im System. 3) Wählen Sie die Türstation.

192.168.1.110<br>192.168.1.110<br>555<br>555 SF Reputer)<br>SF Franc<br>SF User St 2 Bestimmen Sie den Ort der integrierten IP-Geräte  $ur \times$ 6 Klicken Sie auf *Ruf über SIP Registrar anlegen*, um einen SIP-Eintrag (das Gerät, das Sie anrufen

- möchten) zu erstellen. 7 Klicken Sie auf die Karteikarte *Klingeltasten*. 8 Klicken Sie auf *Hinzufügen*, um das Gerät, das
- Sie anrufen möchten, hinzuzufügen.  $\circled{9}$  Wählen Sie die SIP-Anrufverbindung für die Klin-

6 Speichern Sie Ihre Einstellungen *(Save)* Sie können die Softwareapplikation verlassen.

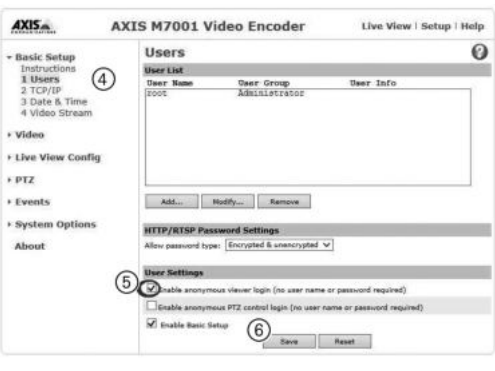

- 1 Netzwerkkabel des Video-Encoders abziehen.
- (2) Steuertaste gedrückt halten und Netzwerkkabel wieder anschließen.
- 3) Steuertaste so lange gedrückt halten, bis die Status-LED gelb aufleuchtet.
- Der Video-Encoder ist zurückgesetzt, wenn die Status-LED grün aufleuchtet. Der Vorgang kann ca. 1 Minute dauern.

Neitere Einstellmöglichkeiten finden Sie in der Gebrauchsanleitung des Video-Encoders.

nummer der Türstation ein.

- geltaste und bestätigen Sie mit Ok.
- Die verschiedenen Funktionen, z. B. Timer, Off-<br>ner/Schließer, Umschaltfunktionen des IP Schaltgerätes müssen ebenfalls konfiguriert werden. Klicken Sie hierfür auf den Ordner *Schaltgeräte,* um in die Konfiguration zu gelangen.

Weitere Informationen entnehmen Sie dem Handbuch auf dem USB-Stick.

# $Setup$ **v** Technologies  $\blacktriangleright$  KNX  $\blacktriangleright$  Video su v Intercom ▶ VolP participants External units  $\blacktriangleright$  Call groups  $\bullet$  Clients

MEG6910-0033 MEG6910-0034 MEG6910-0033:

- 4 Klicken Sie auf *1 Users*, um Optionen für das Passwort einzustellen.
- 5 Aktivieren Sie die Option *Enable anonymous viewer login (no user name or password required)*.

Diese Aktivierung ist für eine störungsfreie Anzeige im U.motion Touch Panel notwendig.

## *Wiederherstellen der Werkseinstellungen*

Mit folgenden Schritten stellen Sie alle Parameter (inklusive der IP-Adresse) auf die werkseitigen Standards zurück.

## *U.motion KNX Server Plus konfigurieren*

Im U.motion Builder müssen Sie:

- den Video-Encoder als Türstation-Kamera in der Videoüberwachung konfigurieren,
- die Türstation als eine neue Intercom-Außenstelle anlegen und
- die Türstation mit der Kamera verknüpfen.

## *Den Video-Encoder als Türstation-Kamera in der Videoüberwachung konfigurieren*

- 1 Öffnen Sie den **U.motion Builder**.
- (2) Navigieren Sie zu dem Menüpunkt der Videoüberwachung.
- 3 Legen Sie eine neue Kamera an (*+*).
- 4 Auf der Konfigurationsseite der Kamera nehmen Sie folgende Einstellungen vor:
- Geben Sie den Namen Ihrer Kamera an (z. B. *Door station*)
- Als Videoformat wählen Sie *Generic (JPEG)*
- Geben Sie die IP-Adresse des Video-Encoders an, gefolgt von folgendem Pfad: **http://**xxx.xxx.x.xxx**/axis-cgi/jpg/image.cgi**
- $-$  IP-Port: 80
- Protokoll: HTTP
- Maximal Bilder pro Sekunde: 5
- JPG

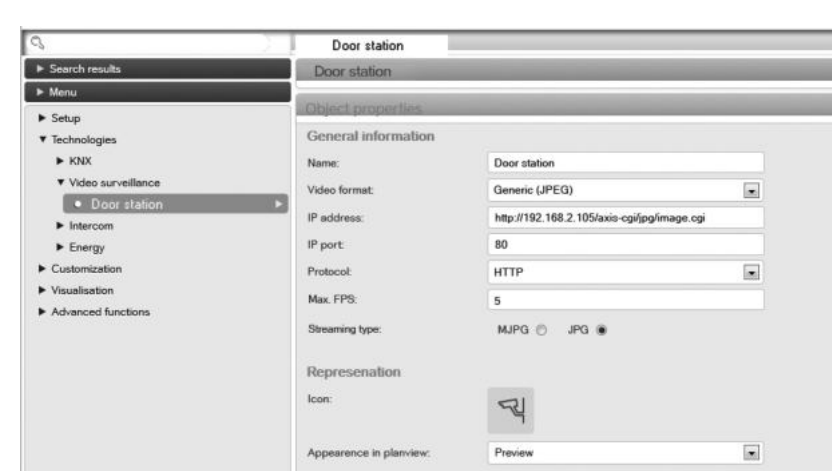

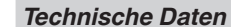

### *Türstation*

Spannungsversorgung:

Color-Kamera: Gesamterfassungsbereic Klingeltasten: Namensschilder:

Abmessungen Frontplatte: Abmessungen UP-Kasten:

MEG6910-0034

konfigurieren und Zuordnungen definieren (Klingeltaster <-> Teilnehmer). Die sich auf der CD, die der Türstation beigelegt ist. Installieren Sie die Software auf Ihrem PC (folgen Sie dabei dem Installationsassistenten) und starten Sie die 1 Legen Sie ein neues Projekt an.

Mit der **IP Inbetriebnahme Software** können Sie z. B. IP-Türstationen und IP Schaltgeräte im Netzwerk auffinden und

### *IP Schaltgerät*

Spannungsversorgung: Ausgangsspannung für Türö Schaltkontakte: Schaltstrom: Abmessungen: Gerätebreite:

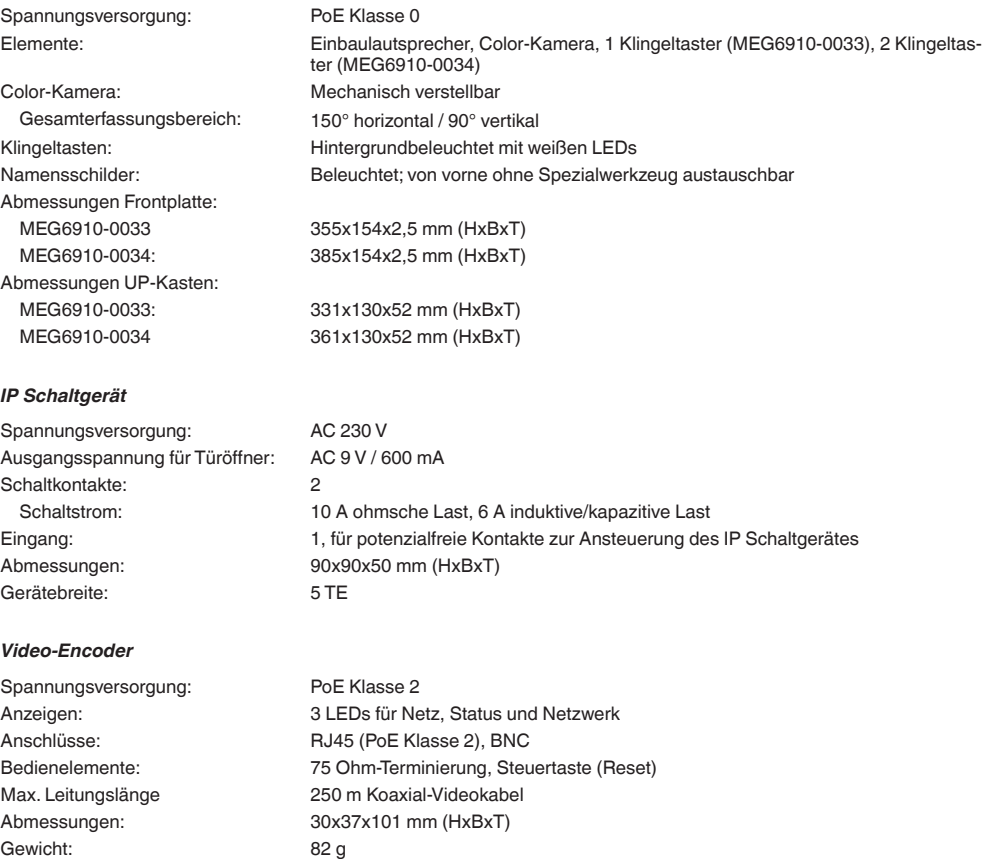

Entsorgen Sie das Gerät getrennt vom Hausmüll an einer offiziellen Sammelstelle. Professionelles Recycling schützt Mensch und Umwelt vor potenziellen negativen Auswirkungen.

### *Video-Encoder*

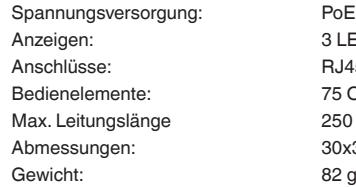

Gothaer Straße 29, 40880 Ratingen www.merten.de www.merten-austria.at Kundenbetreuung: Tel.: +49 2102-404 6000

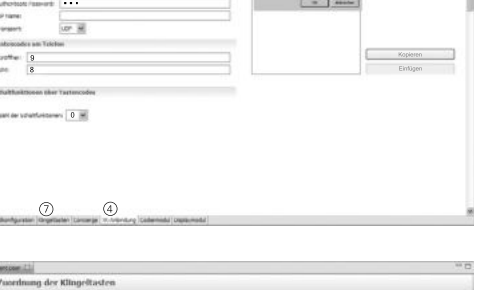

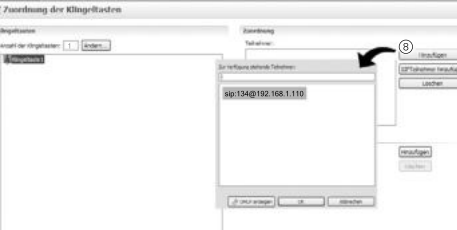

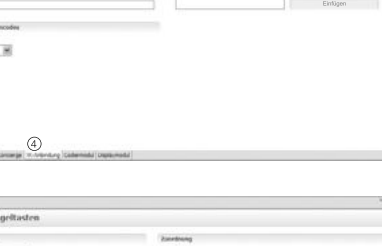

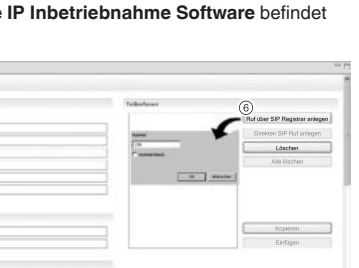

## *Schneider Electric GmbH c/o Merten*